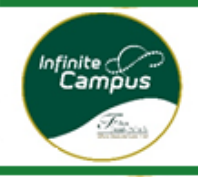

# How to ...

## **Update Census Data**

### **Email, Phone, Address, Contacts, Guardians, Medical, & New Siblings**

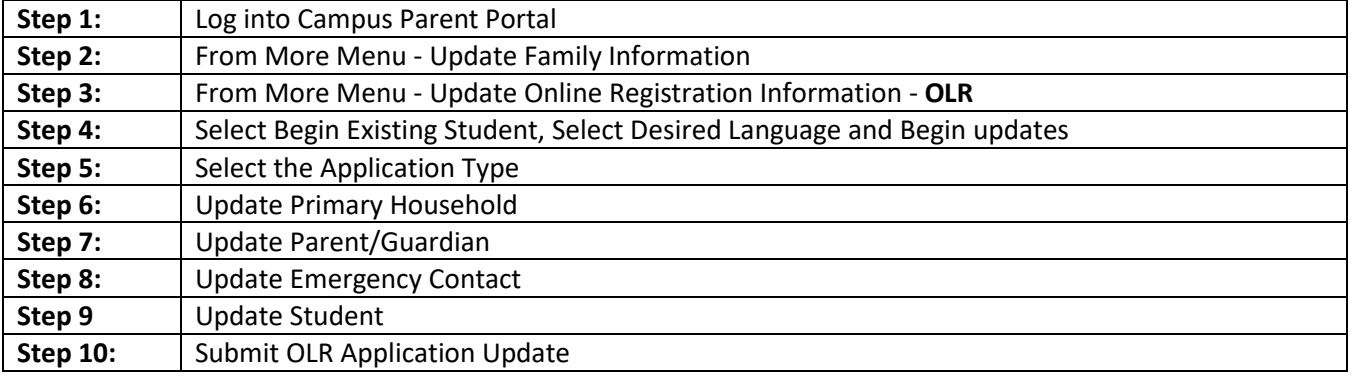

Online Registration is equipped with a Census Update feature. Parents with an existing parent portal account can login to the portal and update family information regarding email and phone. They can also update census information by answering any questions that may not have been required at the time of their initial enrollment.

There are 3 types of Census updates:

- In System Transfer
- Census Update (updating existing student's information)
- Adding a new student

**Step 1:** From the FCS website [www.fultonschools.org,](http://www.fultonschools.org/) click on the icon Campus Portal.

On the landing page, Select Campus Parent.

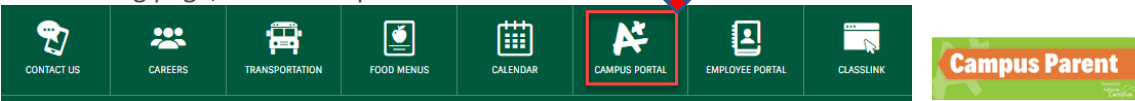

**Step 2:** To update email and phone Information Select More and then Family Information

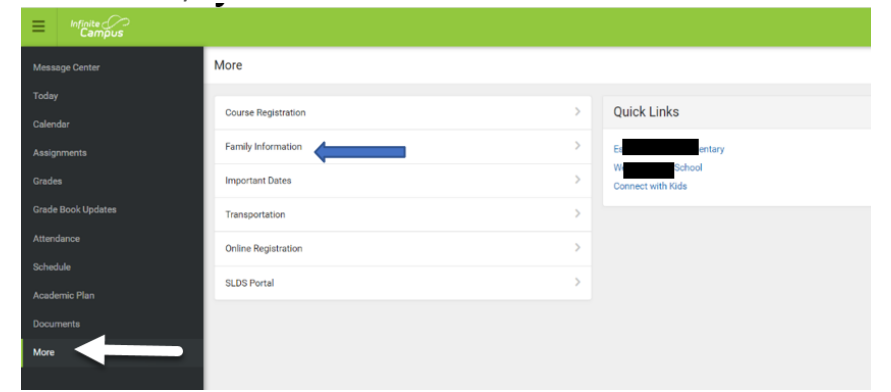

Select the update next to the information that needs to be changed. Make changes and click Update to save.

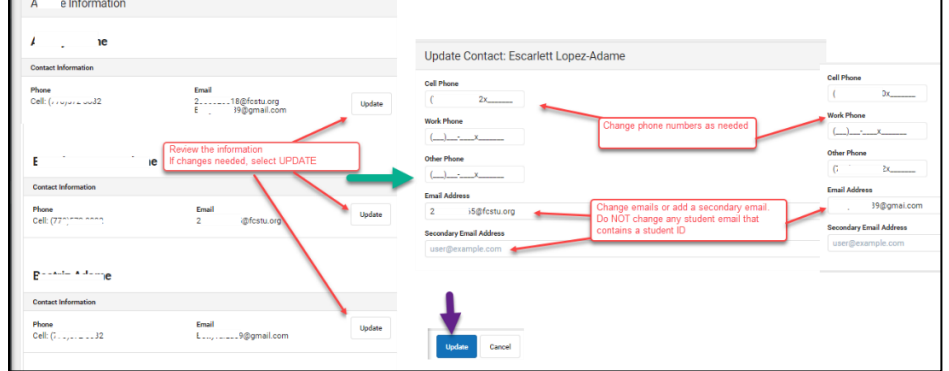

**Step 3:** Update OLR - Online Registration Information. This is often called Census.

In this section you can update the following information

- Change of Address
- New people (including changes to emergency contacts, other household members, new students and new or changes in guardianship)
- Changes to medical (including, medications and/or mental or health conditions

Select More and then Online Registration

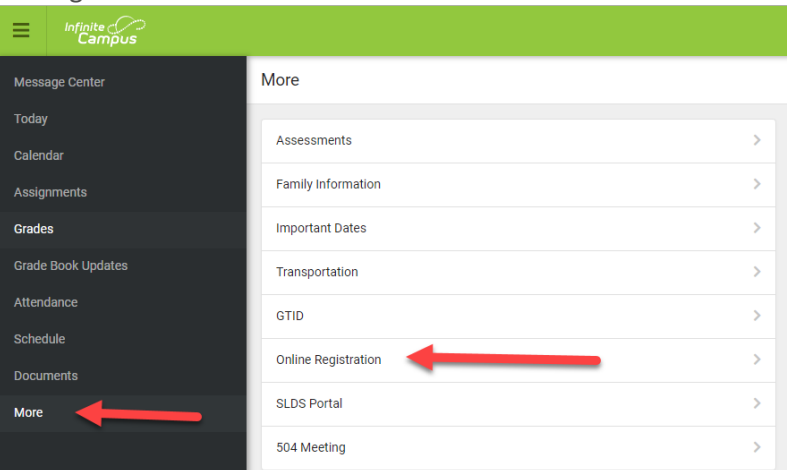

#### **Step 4**: Select Existing Student Registration

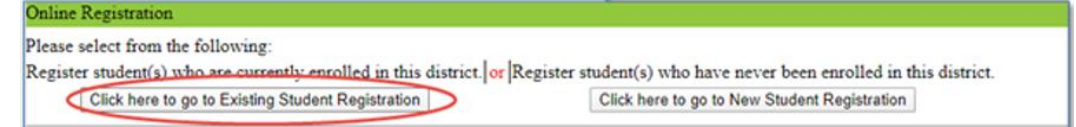

**Step 4a:** Click Begin Registration at the bottom of the page.

**Note:** All students associated with the parent's login will be listed. Any changes to contacts that are to be applied to all students, must be made updated to each student effected by the information.

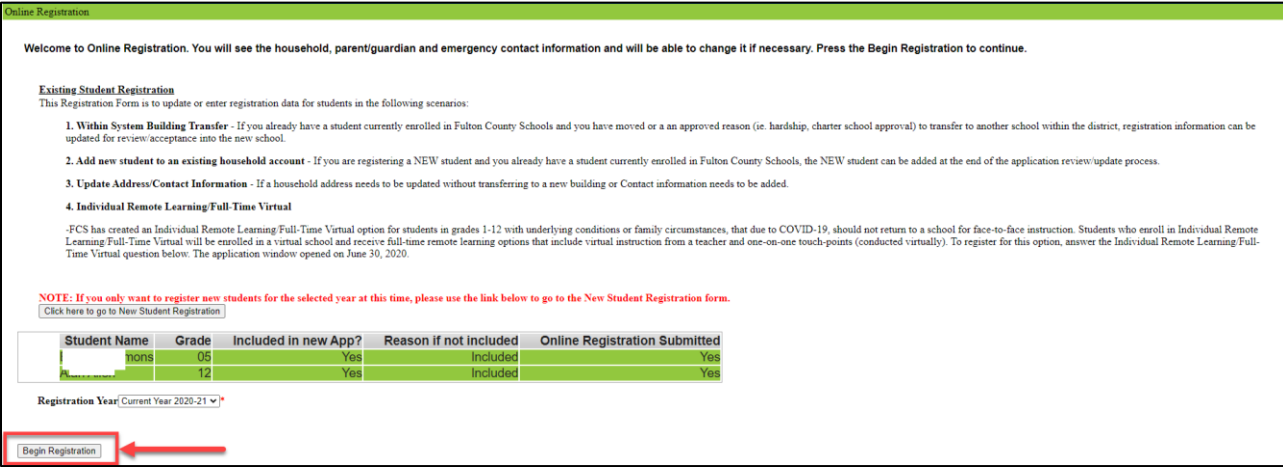

#### **Step 4b:** Select your preferred language and click BEGIN

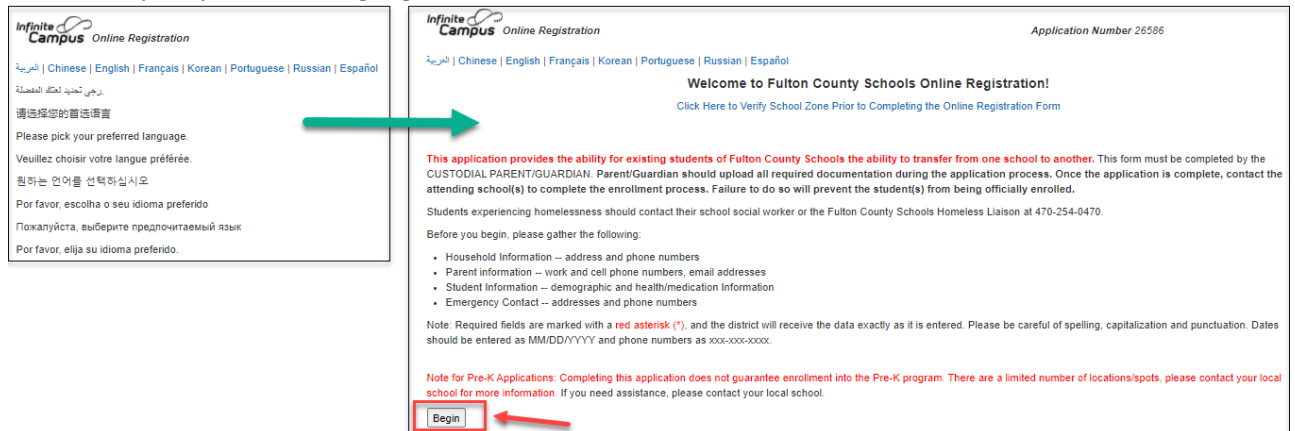

**Step 5:** On the Application Type pleat, choose the type of update. When a parent chooses "Census Update or In-System Transfer" a comment box will be available, type in appropriate reason i.e. "A**ddress verification or Contact Change"** and select next.

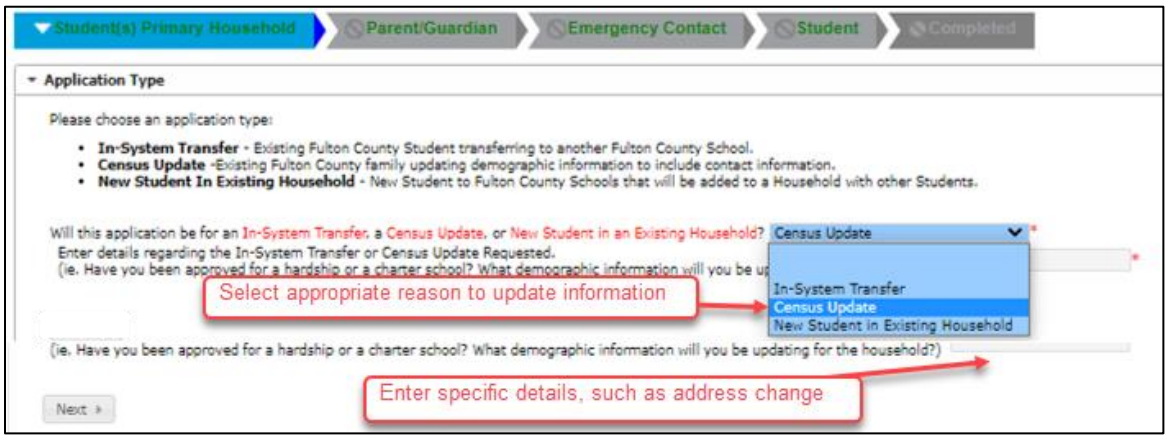

#### **Step 6:** Update **Primary Household**

The first section to verify is the Student Primary Household. When you get to the section titled **Physical Address**, you will need to verify that the address listed is correct and upload two current proofs of residency from the approved list of items.

**Step 6a:** Primary Phone – This is the main phone number for the household

**Step 6b:** Physical address – If the address is changing, you will need to verify that the address is correct and upload two current proofs of residency from the approved list.

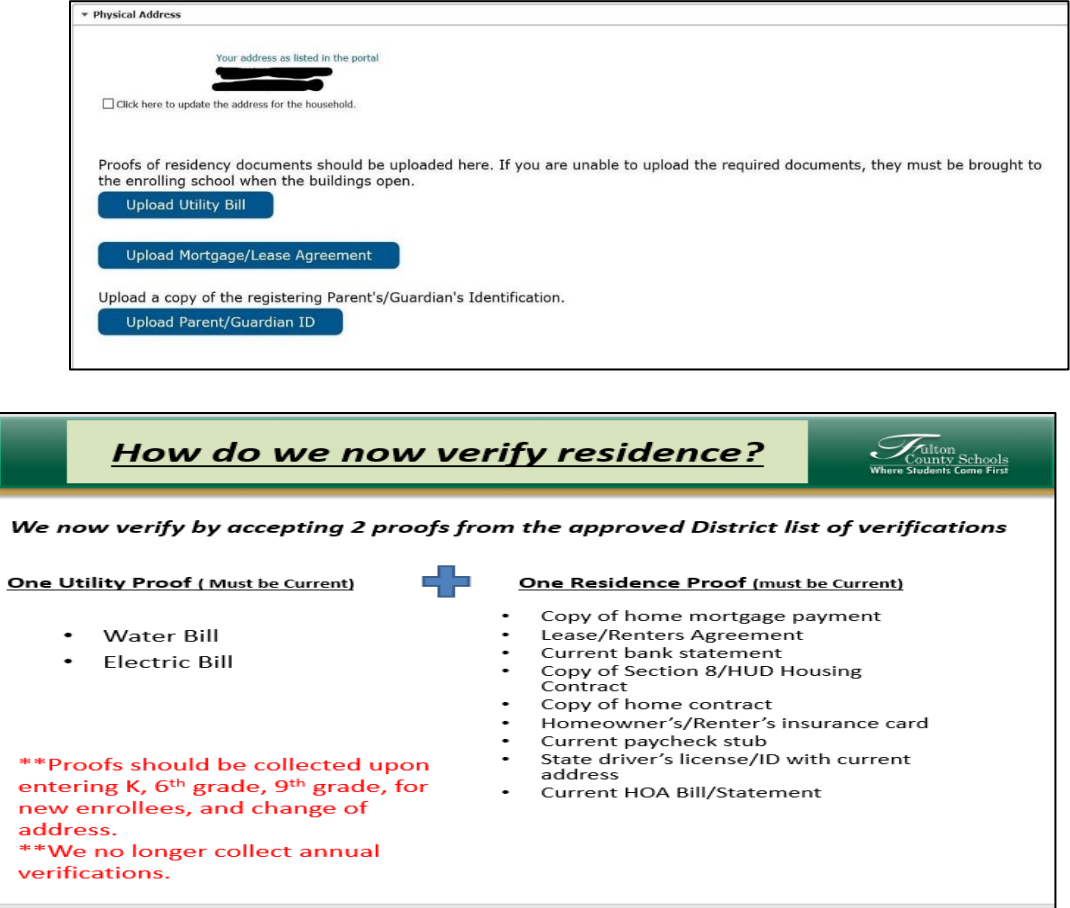

**Step 7**: Update Parent/Guardian Section. Complete this section if guardian information changes, such as adding or removing a step-parent. If a section is in Yellow, click edit to make appropriate changes.

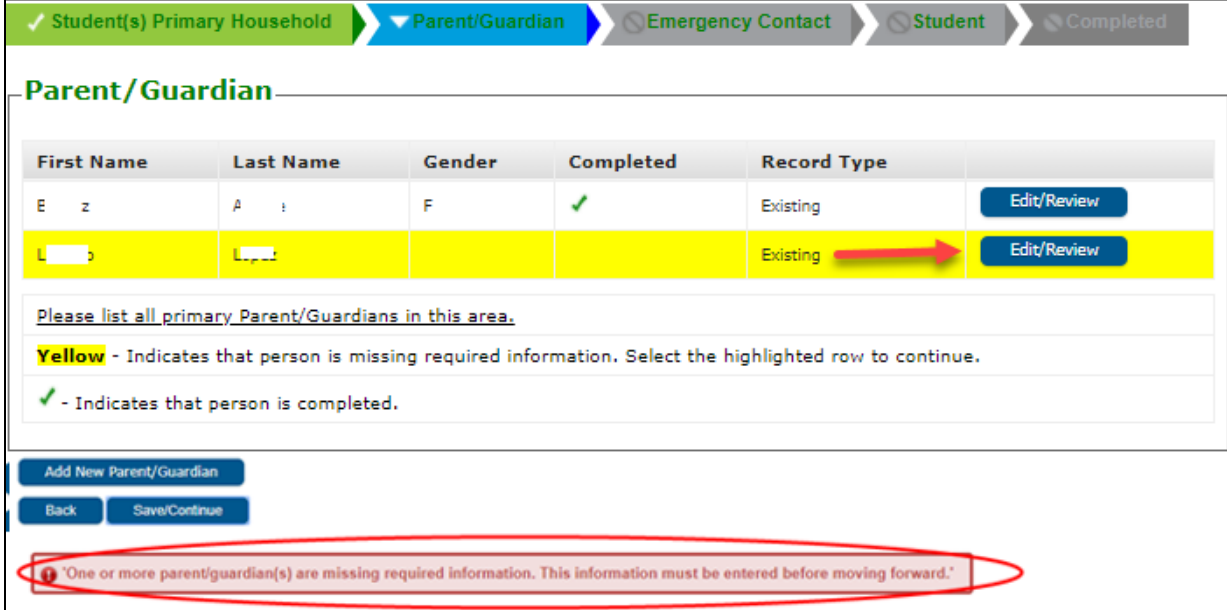

**Step 8:** Update Emergency Contact Section. Review the contact information and click in the box when you need to remove the individual as a contact for ANY of the students in the family.

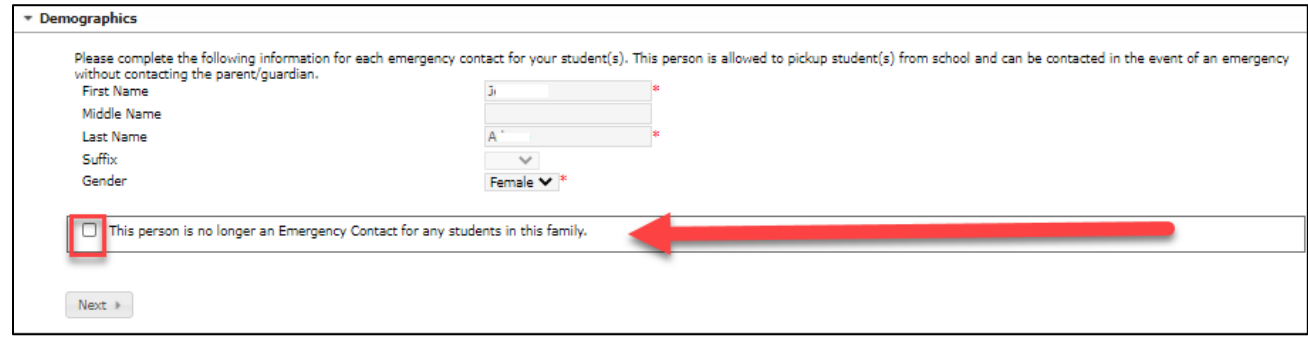

**Step 9:** Update Student Information. If any student is highlighted in yellow, you must edit and update all sections. Any areas that need updates will be marked in red. Review these sections carefully.

- a. If an emergency contact changes for one student but not another, ensure those changes are made for all necessary students
- b. If relationships change for a student, update on the Relationships tab for both Guardian and Emergency Contacts. Remember to update the contact sequence for each contact.
- c. Update all Emergency Information such as doctor
- d. Update all Health Conditions and or Medications

#### **Step 10: Remember to submit your OLR application update**

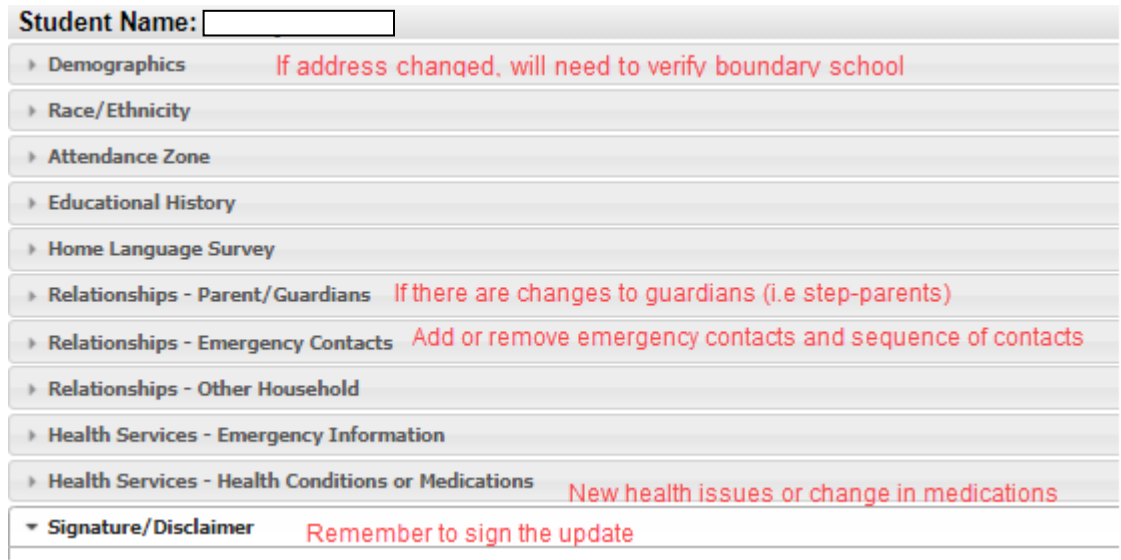

All information that is updated will be automatically populated into Campus without the need for review except for the following fields: page, just dated w

- Changed or New Address
- New people added to include parents, emergency contacts, other household members, and students
- Students with any added medical or mental health conditions and/or medications
- Applications where there is a Parent/Guardian that has been added or removed as a guardian

#### **If any of these fields are changed by the parent, the school will need to review the application prior to approving the parent's changes.**